## **Setting up your Personal Meeting ID**

- Go to <u>clarion.zoom.us</u>
- Choose Account Sign In
- Select Profile on the left side of the screen

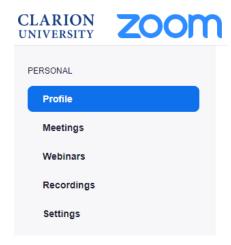

Select Edit in the Personal Meeting ID section

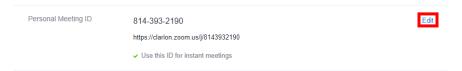

Type in your office phone number

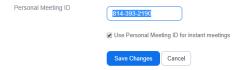

Instant meetings are started when you select **New Meeting** in the Zoom desktop client.
Checking this box is a personal preference.

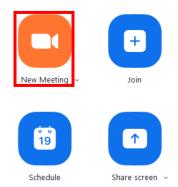

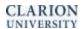

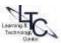

- To edit the Meeting Options for your personal meeting
  - o Choose **Meetings** on left side of the screen

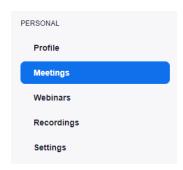

o Select **Personal Meeting Room** at the top of the screen

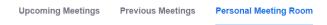

Scroll down and click Edit this Meeting

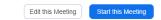

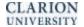

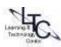